## **ONLINE BANKING SETUP REFERENCE GUIDE**

- 1. To sign up for Online Banking visit: ssbhibbing.com
- 2. In the top right corner under the login box, click Apply

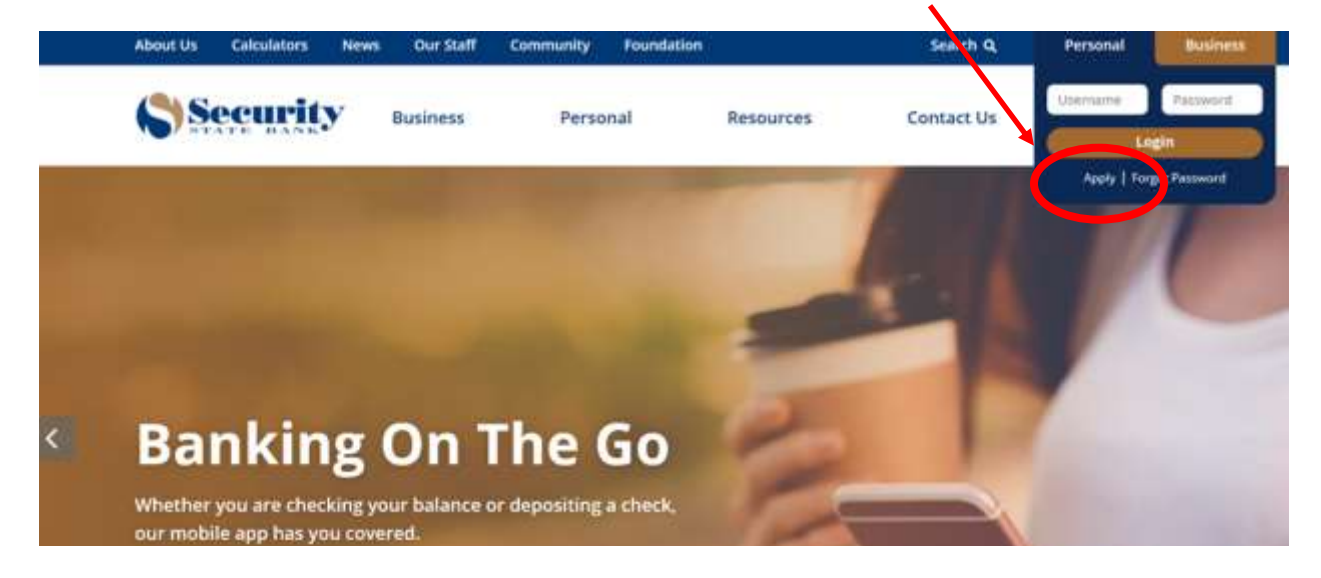

3. Complete enrollment page; when done, click Enroll

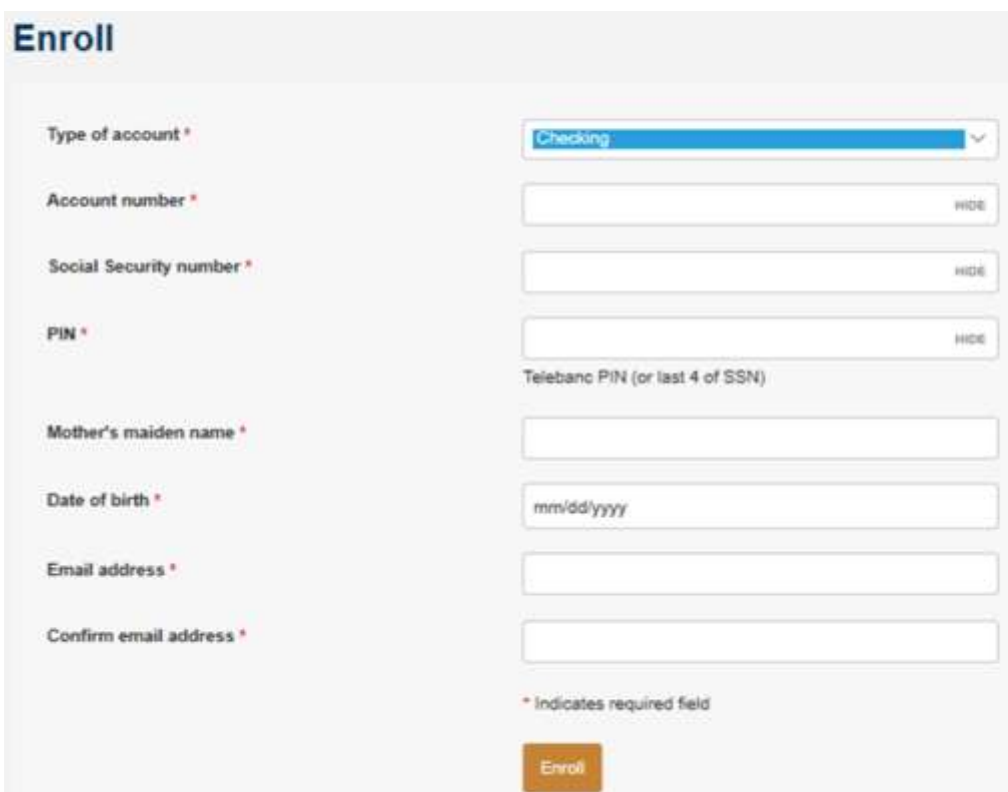

4. Create your username; click Continue

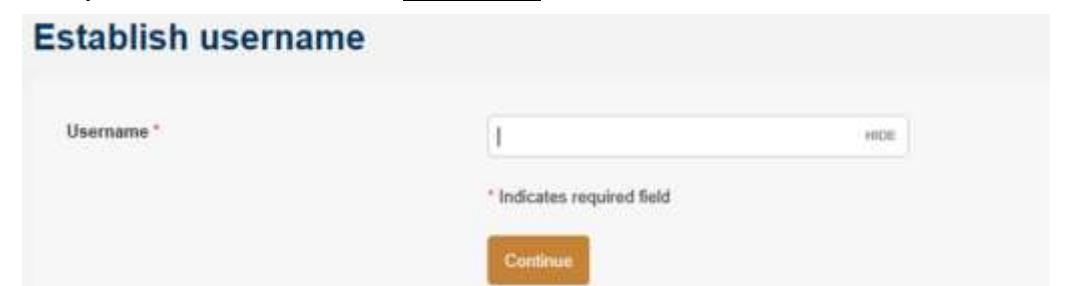

- 5. Review Terms and Conditions; to accept and continue, click LAgree
- 6. Create and Confirm Password; click Continue

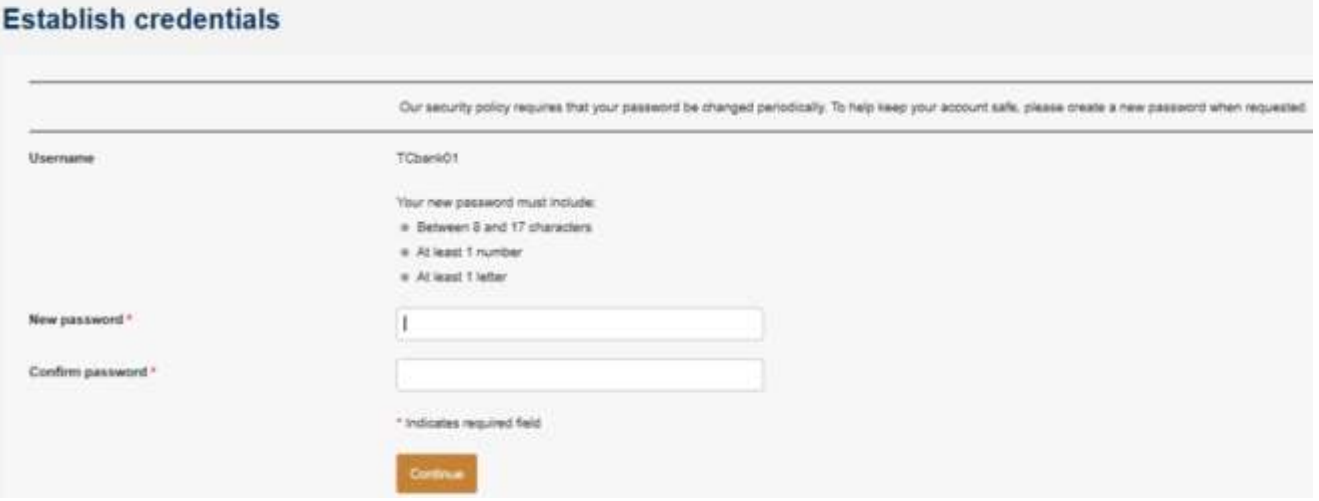

7. Set Challenge Questions; click continue

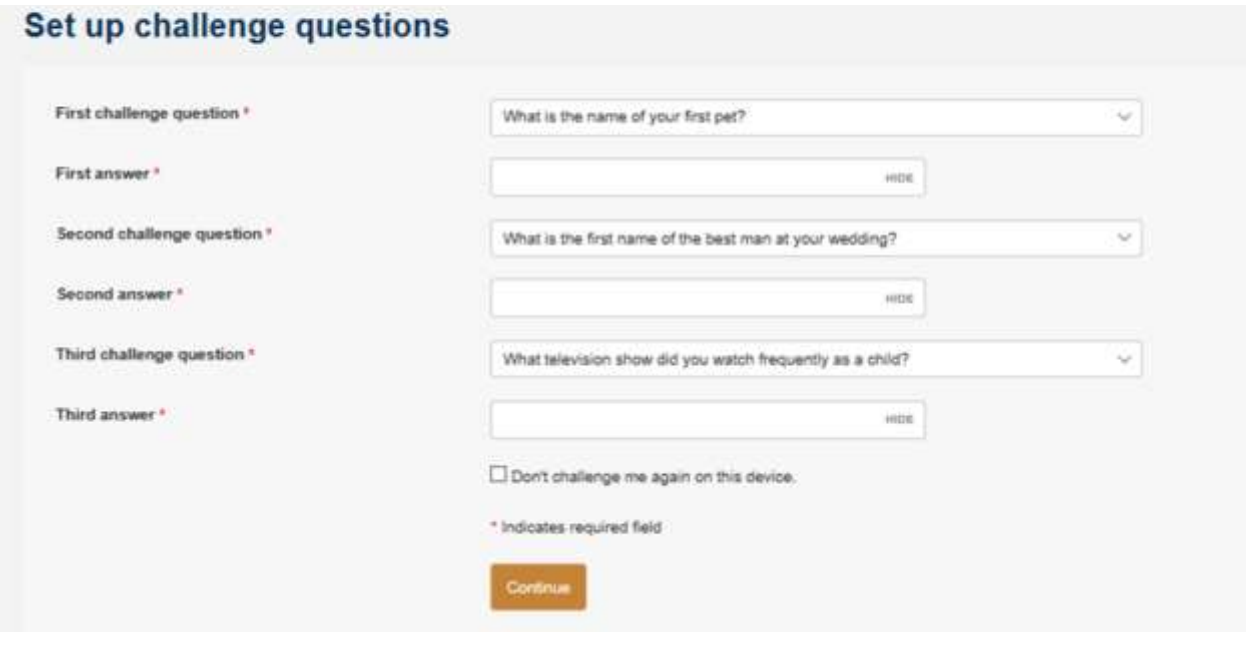